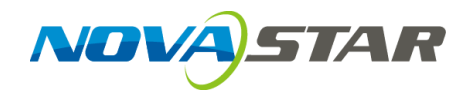

# **VNNOX**

# **Cloud-Based Publishing Service**

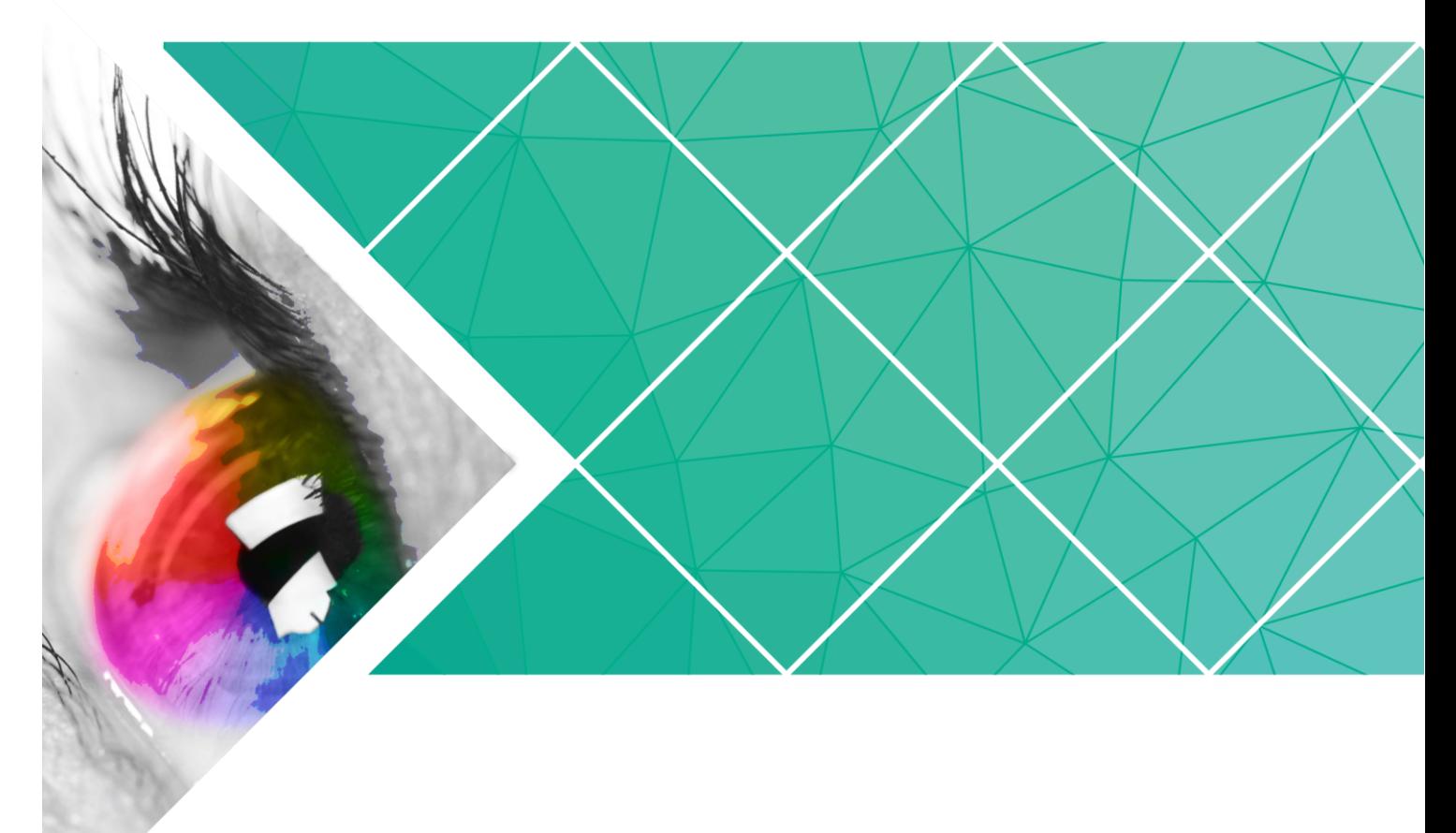

# **Quick Start Guide**

Product Version: V7.5.0 Document Number: NS170100248

## **Copyright** © **2018 Xi'an NovaStar Tech Co., Ltd. All Rights Reserved.**

No part of this document may be copied, reproduced, extracted or transmitted in any form or by any means without the prior written consent of Xi'an NovaStar Tech Co., Ltd.

## **Trademark**

**NOVA**STAR

is a trademark of Xi'an NovaStar Tech Co., Ltd.

## **Statement**

You are welcome to use the product of Xi'an NovaStar Tech Co., Ltd. (hereinafter referred to as NovaStar). This document is intended to help you understand and use the product. For accuracy and reliability, NovaStar may make improvements and/or changes to this document at any time and without notice. If you experience any problems in use or have any suggestions, please contact us via contact info given in document. We will do our best to solve any issues, as well as evaluate and implement any suggestions.

# **Contents**

<span id="page-2-0"></span>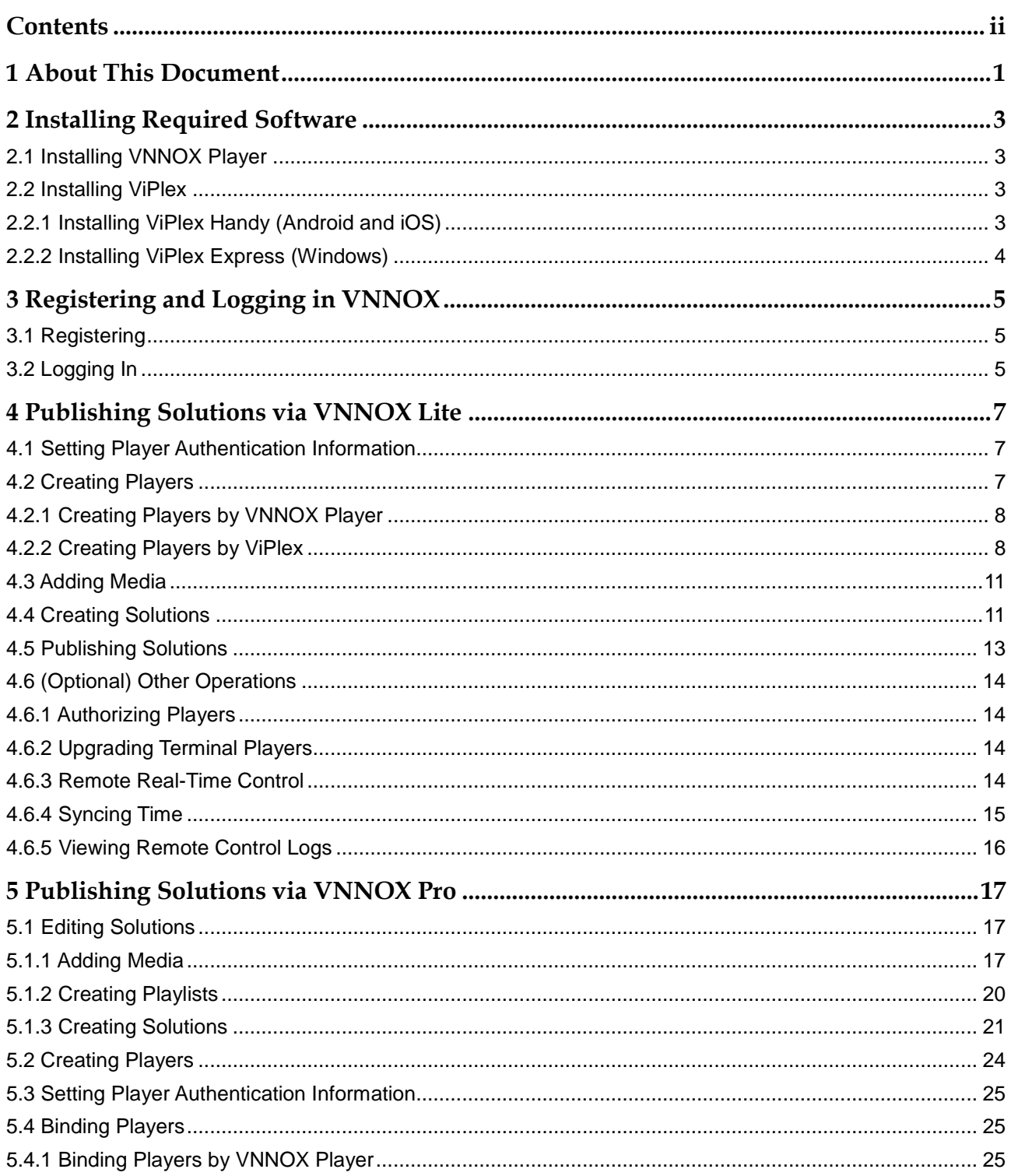

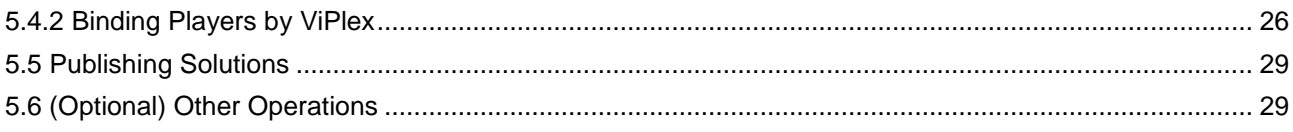

<span id="page-4-0"></span>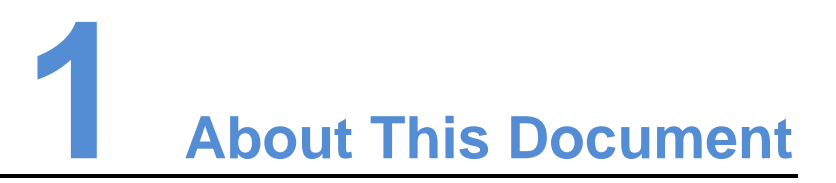

VNNOX is a secure cloud-based publishing service launched by NovaStar to implement remote LED display content management and terminal control.

VNNOX includes VNNOX Lite and VNNOX Pro. After successful registration, users can access both VNNOX Lite and VNNOX Pro.

This document is intended to help users to quickly get started with VNNOX Lite and VNNOX Pro for remote publishing. Below is an introduction of some basic concepts.

## Remote Publishing

Remote publishing enables users to publish solutions associated with players to remote terminal players via Internet. The solutions will be downloaded and played by terminal players as scheduled.

## Remote Control

Remote control enables users to control displays in real time or non-real-time, for example, to restart displays. Non-real time control can be implemented by sending remote control plans.

### Players

Players include synchronous players and asynchronous players, which can be associated with solutions and remote control plans.

Players in VNNOX Lite are created automatically while users bind terminal players to players and the players can be transferred to VNNOX Pro after authorization.

Players on VNNOX Pro can be created manually in the player list and can be used after associated with licenses.

### Terminal Players

Solutions can be downloaded and played by terminal players as scheduled.

VNNOX Player is a piece of application software for Windows and can be used as a terminal player on PC.

Taurus series multimedia players are hardware products based on Android and can be used as the terminal players of the asynchronous system.

## Player Binding

Player binding is also called terminal binding.

Binding terminal players to players enables users to publish solutions and control displays remotely. Only one player can be bound to a terminal player.

- Synchronous players: Bound to VNNOX Player
- Asynchronous players: Bound to Taurus by ViPlex

ViPlex includes ViPlex Handy (Android and iOS) and ViPlex Express (Windows).

## Solutions

VNNOX Lite allows users to edit and publish simple solutions. A solution can be created by adding media and then editing the solution page.

VNNOX Pro allows users to edit and publish complex solutions. Users can add media, add the media to playlists and schedule the playlists, then a solution is created.

The relationship among the media, playlist and solution is shown in [Figure 1-1.](#page-5-0)

<span id="page-5-0"></span>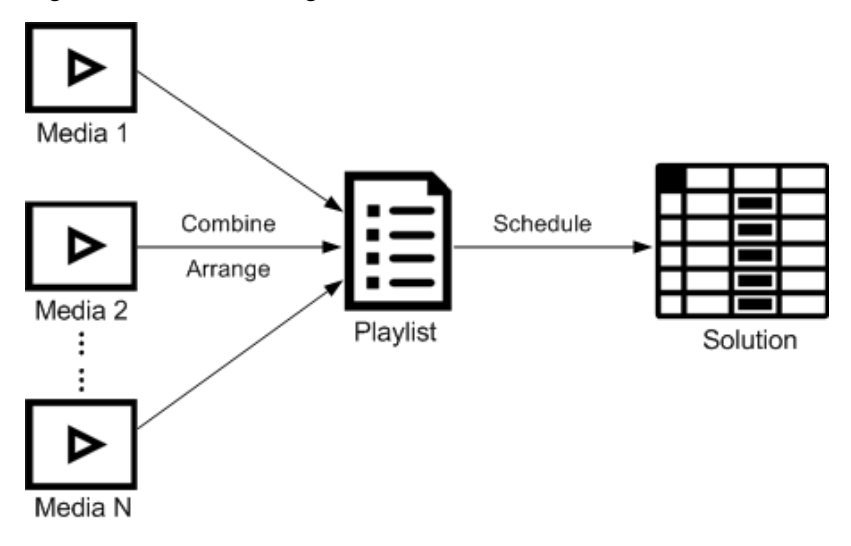

Figure 1-1 Media management

<span id="page-6-0"></span>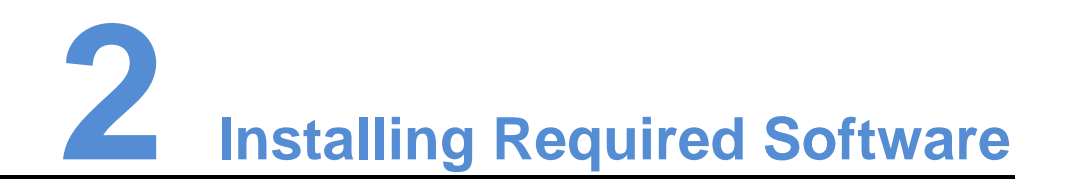

# <span id="page-6-1"></span>2.1 Installing VNNOX Player

Before You Begin

- Visit [www.vnnox.com,](http://www.vnnox.com/) and click **Windows Player Downloads** to download the VNNOX Player installation program.
- Make sure the antivirus software is stopped.
- Make sure the .NET Framework V4.0 or above is installed.

## Operating Steps

The installation of the VNNOX Player is the same as other Windows applications.

# <span id="page-6-2"></span>2.2 Installing ViPlex

ViPlex includes ViPlex Handy and ViPlex Express.

# <span id="page-6-3"></span>2.2.1 Installing ViPlex Handy (Android and iOS)

## Before You Begin

Scan the QR code below to download the ViPlex Handy installation package.

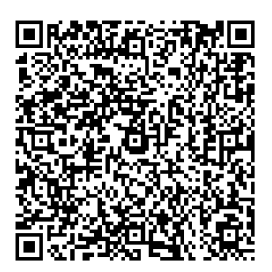

## Operating Steps

The installation of the ViPlex Handy is the same as other applications.

# <span id="page-7-0"></span>2.2.2 Installing ViPlex Express (Windows)

## Before You Begin

Visit https://www.vnnox.com/single/download.html to download the ViPlex Express installation program.

## Operating Steps

The installation of the ViPlex Express is the same as other Windows applications.

# <span id="page-8-0"></span>**3 Registering and Logging in VNNOX**

# <span id="page-8-1"></span>3.1 Registering

- Step 1 Visit www.vnnox.com and click **Register** at the top right of the page.
- Step 2 Select the server node and click **OK**.
- Step 3 Enter the information required for the registration.

Registering by email is the default way of registration. Click **By Phone** to switch to the page for registering by phone.

Step 4 Click **Register**.

After successful registration, users can log in to VNNOX Lite and VNNOX Pro. In VNNOX Pro, the default role of the user is system administrator which has all the permissions. The default workgroup of the user is system workgroup that can manage all the resources. The default role and workgroup cannot be changed. VNNOX automatically distributes five free licenses to the user. The validity period of the licenses is one month.

# <span id="page-8-2"></span>3.2 Logging In

A registered user (system administrator) can create multiple sub-users.

- The system administrator logs in to VNNOX Lite by default at the first login. Clicking **VNNOX Pro** can switch to VNNOX Pro.
- Sub-users log in to VNNOX Pro every time by default and cannot switch to VNNOX Lite.
- Any user will log in to the system (VNNOX Pro/VNNOX Lite) of last login by default after logging out of VNNOX.

Below are the steps for registered users to first log in to VNNOX.

- Step 1 Visit www.vnnox.com and click **Login** at the top right of the page.
- Step 2 Select the server node and click **OK**.
- Step 3 Enter the account name and password, then click **Login**.

New users will log in to VNNOX Lite by default. A guide assistant is displayed helping users to learn about the basic features of VNNOX Lite.

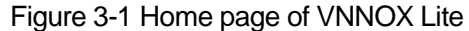

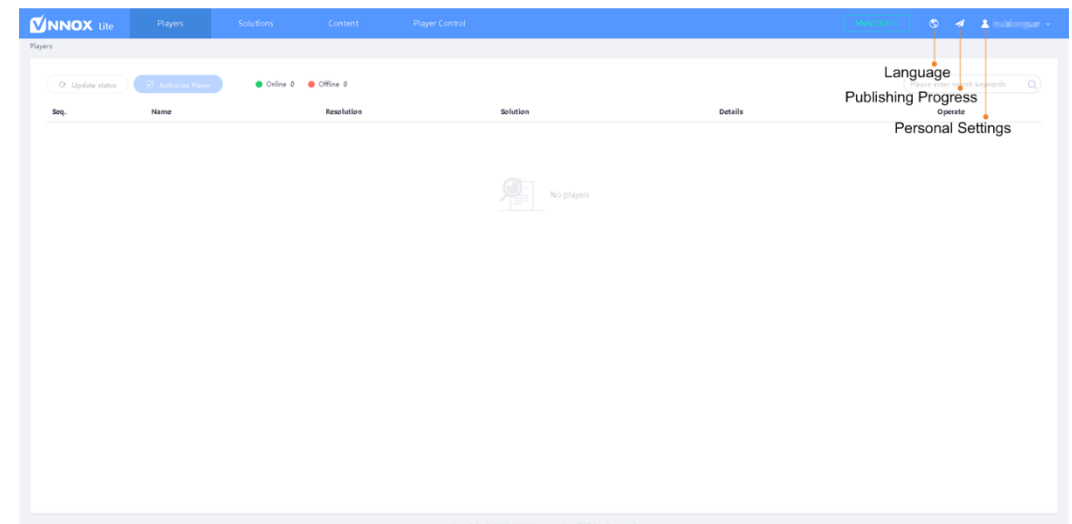

Step 4 (Optional) Perform the following operations if you want to access VNNOX Pro.

1. Click **VNNOX Pro**.

A feature introduction of VNNOX Lite and VNNOX Pro is displayed by default.

2. Click **Try Now** to enter the home page of VNNOX Pro.

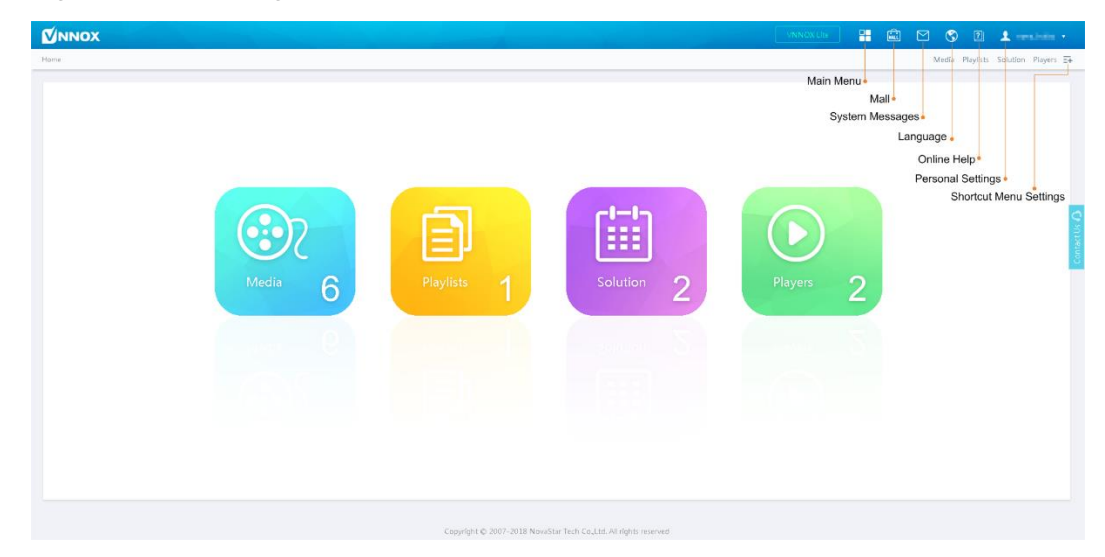

Figure 3-2 Home page of VNNOX Pro

# <span id="page-10-0"></span>**4 Publishing Solutions via VNNOX Lite**

# <span id="page-10-1"></span>4.1 Setting Player Authentication Information

## Related Information

After successful registration, The VNNOX generates the following default authentication information.

- Certified user name: *VNNOX User Name*
- Certified password: 123456

To prevent terminal players accessing VNNOX illegally, we suggest modifying the default authentication information.

## Operating Steps

- Step 1 Choose  $\frac{2}{3}$  > Account at the page of VNNOX Lite.
- Step 2 Click **Modify** next to **Certified password**.
- Step 3 Set a new password and click **OK**.
- Step 4 Record the **Server address**, **Certified user name** and **Certified password**.

# <span id="page-10-2"></span>4.2 Creating Players

Players on VNNOX Lite are created automatically while users bind terminal players to players.

After the players are successfully created, the information of the players will be displayed on the **Players** page of VNNOX Lite. Users can perform the following operations:

- Update player status
- Authorize players
- Rename players
- Upgrade terminal players
- Delete players

See detailed introduction of authorizing players and upgrading terminal players in [4.6.1 Authorizing Players](#page-17-4) and [4.6.2 Upgrading Terminal Players.](#page-17-5)

# <span id="page-11-2"></span><span id="page-11-0"></span>4.2.1 Creating Players by VNNOX Player

Step 1 Start the VNNOX Player, as shown in [Figure 4-1.](#page-11-2)

#### Figure 4-1 The Config tab

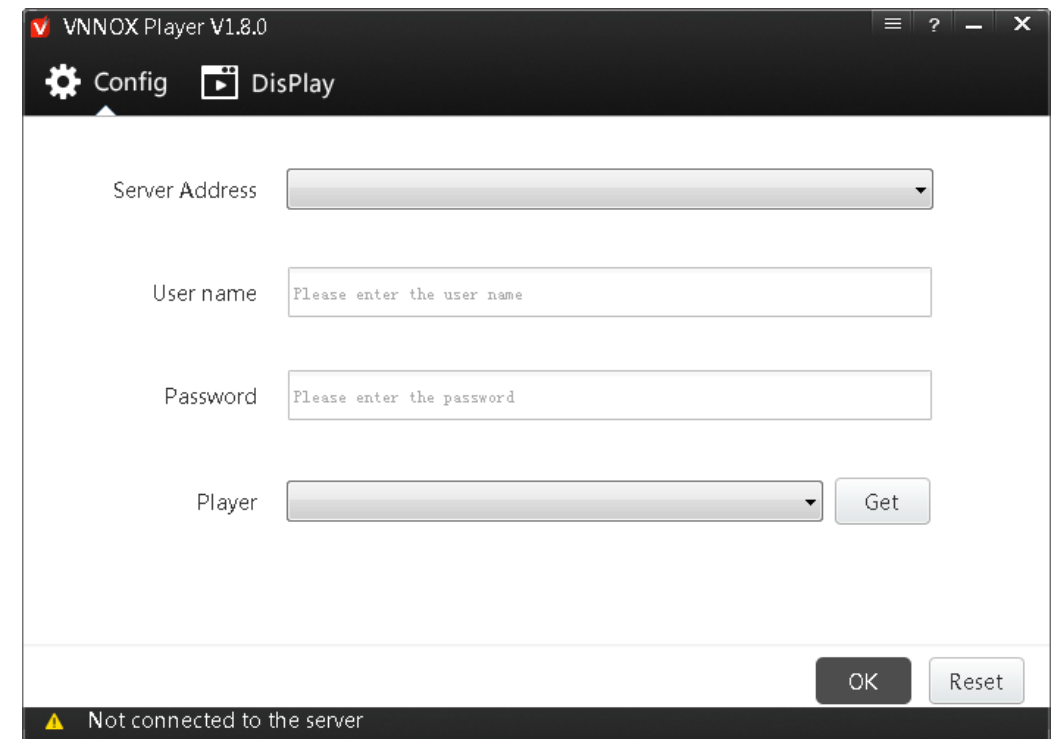

- Step 2 Click the drop-down arrow on the right of **Server Address** in the **Config** tab and select **New**.
- Step 3 Enter the server name and address in the **New** dialog box and then click **OK**. The **Server Address** must be the same as the server address in VNNOX.
- Step 4 Enter certified user name and password which must be the same as the user name and password in the VNNOX.
- Step 5 Click **Get** and then click **OK** to close the prompt box. **Bind and create player** will be displayed in the drop-down options.
- Step 6 Click **OK**.

**•** The server connection is successful is shown in the bottom left corner of the page.

## <span id="page-11-1"></span>4.2.2 Creating Players by ViPlex

## 4.2.2.1 ViPlex Handy (Android and iOS)

## Before You Begin

- Get the SSID and password of WiFi AP of the Taurus. The default SSID is "**AP***+the last 8 digits*". The default password is "**12345678**".
- Get the password of the user "**admin**". The default password of the user "**admin**" is "**123456**".

Connect the Taurus to Internet.

## Operating Steps

The ViPlex Handy can connect any number of the Taurus products.

- Step 1 Connect the WiFi AP of the Taurus products.
- Step 2 Start ViPlex Handy.

System can automatically detect the Taurus series products and refresh **Screen list**. Users can also slide down **Screen list** to manually refresh the list.

- $-\hat{\mathbb{Z}}$ : Denotes that Taurus is online and you can log into it.
- $\blacksquare$ : Denotes that Taurus is offline and you cannot log into it.
- $\bullet$   $\blacksquare$ : Denotes that Taurus login is successful.
- Step 3 Click **Connect** behind the screen name.
- Step 4 Enter username and password, and click **Login**.
- Step 5 Click a screen name to enter the **Screen management** page.
- Step 6 Select **Remote Management** > **Player Binding**.

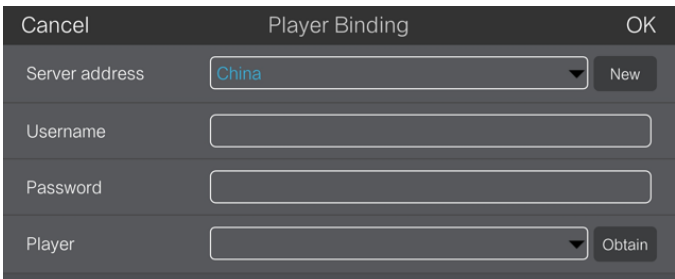

- Step 7 Select the VNNOX server and enter the certified user name and password of the player. The information must be the same as the information on the VNNOX.
- Step 8 Click **Obtain** and then click **OK** to close the prompt box. **Bind and create player** will be displayed in the drop-down options.

Step 9 Click **OK**.

## 4.2.2.2 ViPlex Express (Windows)

## Before You Begin

- Get the SSID and password of WiFi AP of the Taurus. The default SSID is "**AP+***the last 8 digits*". The default password is "**12345678**".
- Get the password of the user "**admin**". The default password of the user "**admin**" is "**123456**".
- Connect the Taurus to Internet.

## Operating Steps

ViPlex Express can connect any number of the Taurus products.

- Step 1 Connect the WiFi AP of the Taurus products.
- Step 2 Start ViPlex Express.

Step 3 Click **Refresh**.

- **Denotes the Taurus is online and you can log into it.**
- : Denotes the Taurus is offline and you cannot log into it.
- : Denotes logging into the Taurus is successful.

After the Taurus is found by ViPlex Express, the ViPlex express will try to log into to the Taurus with the default account or the account used for last login.

Step 4 Logging in Taurus is successful or not.

- $\bullet$  Yes.  $\bullet$  appears and then perform [Step 7.](#page-13-0)
- $\bullet$  No.  $\bullet$  appears and then perform [Step 5.](#page-13-1)
- <span id="page-13-1"></span>Step 5 Click **Connect** on the right of the screen information.
- Step 6 Enter user name and password, and click **OK**.
- <span id="page-13-0"></span>Step 7 Select **Screen Control**.
- Step 8 Click **Server configuration**.
- Step 9 Select the target terminal in the terminal list.

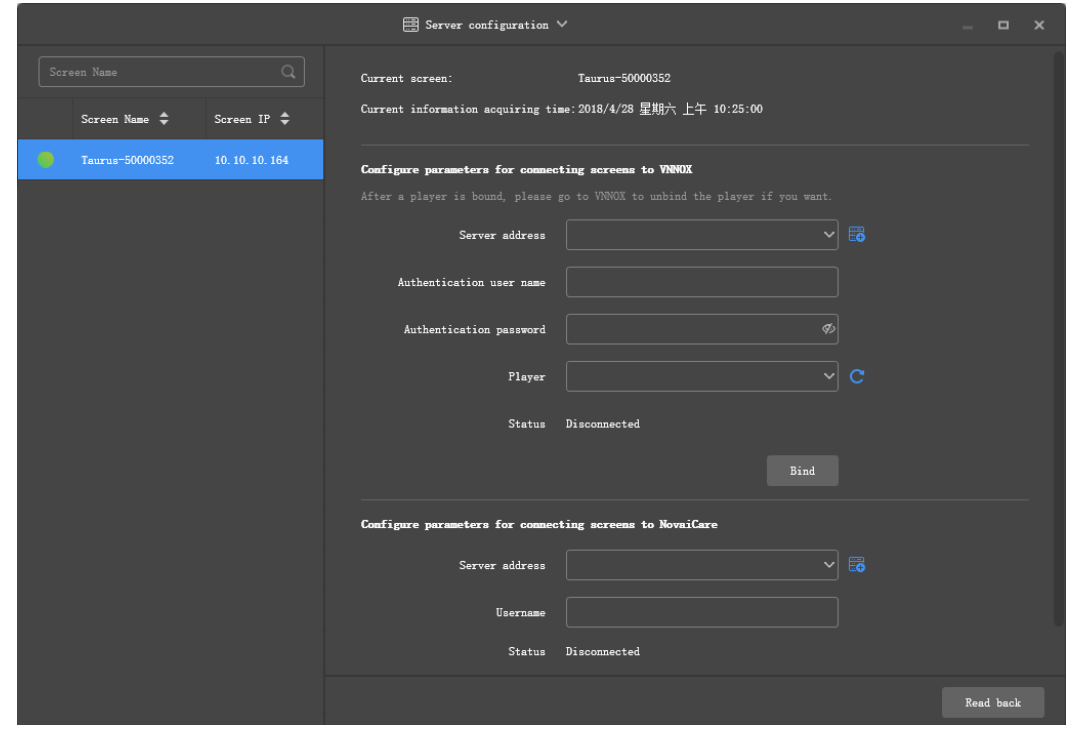

- Step 10 Select the VNNOX server and enter the certified user name and password of the player. The information must be the same as the information on the VNNOX.
- Step 11 Click **C** next to **Player** and select **Bind to VNNOX Lite** from the drop-down list.
- Step 12 Click **Bind**.

# <span id="page-14-0"></span>4.3 Adding Media

## <span id="page-14-2"></span>Related Information

The media types supported by VNNOX Lite are shown in [Table 4-1.](#page-14-2) The total media storage space is 5 GB.

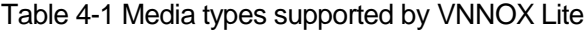

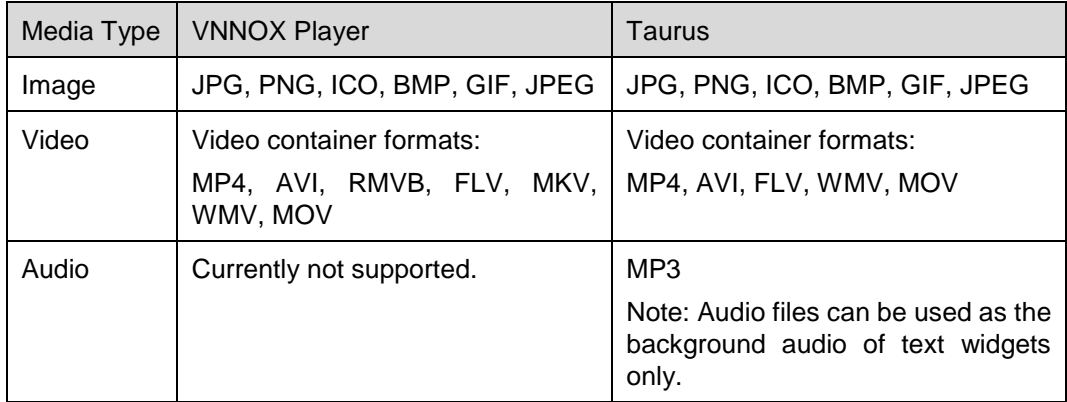

## Operating Steps

- Step 1 On the homepage of VNNOX Lite, choose **Content**.
- Step 2 Click **Add media**.
- Step 3 Select and open the media.

# <span id="page-14-1"></span>4.4 Creating Solutions

- Step 1 On the homepage of VNNOX Lite, choose **Solutions**.
- Step 2 Click **New**.
- Step 3 Set the name and resolution of the solution and click **OK**. Then the solution editing page is displayed, as shown in [Figure 4-2.](#page-15-0) The introduction of the editing page is detailed in [Table 4-2.](#page-15-1)

<span id="page-15-0"></span>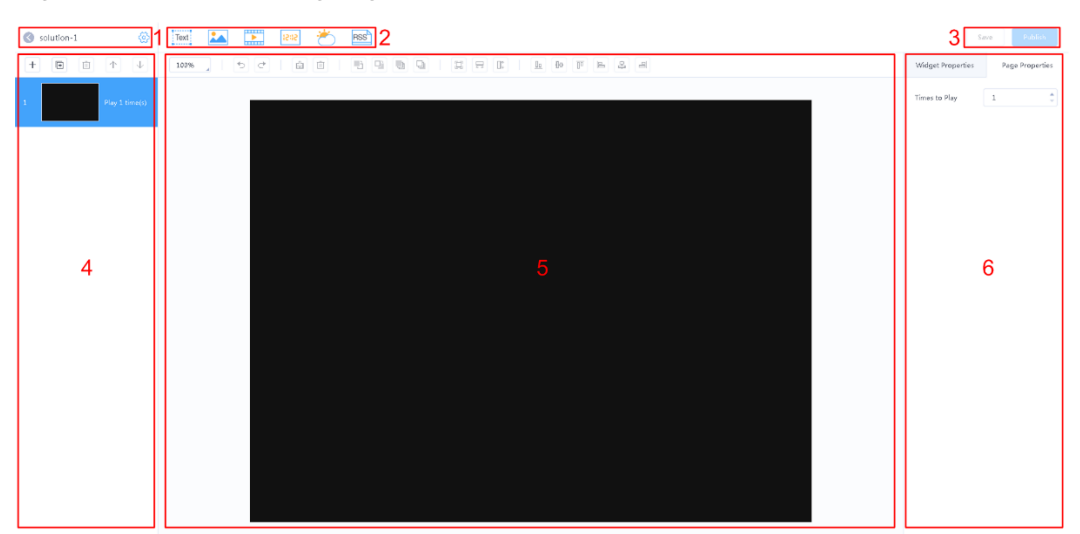

## Figure 4-2 Solution editing page

<span id="page-15-1"></span>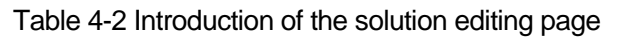

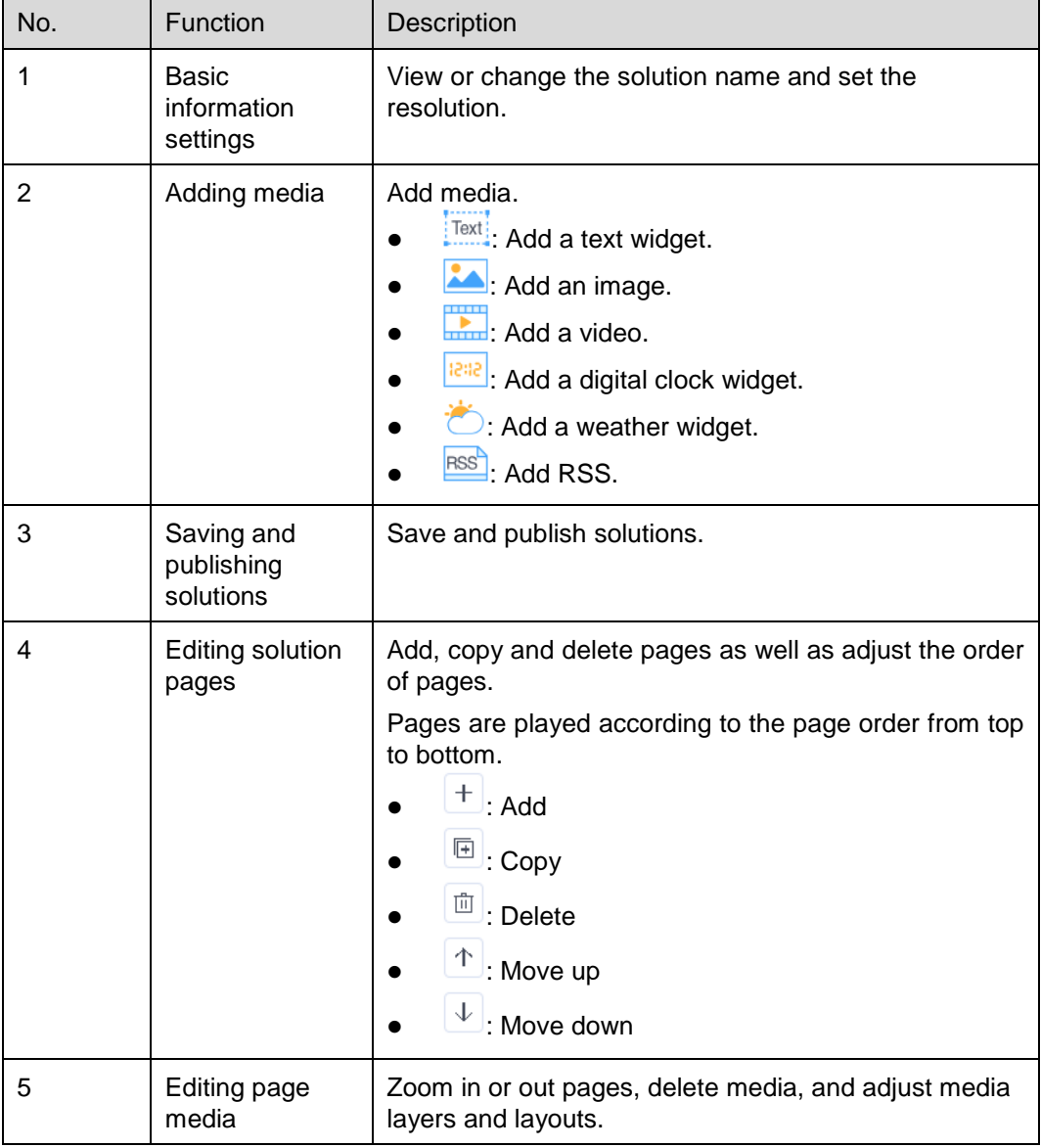

## VNNOX Cloud-Based Publishing Service Quick Start Guide 4 Publishing Solutions via VNNOX Lite

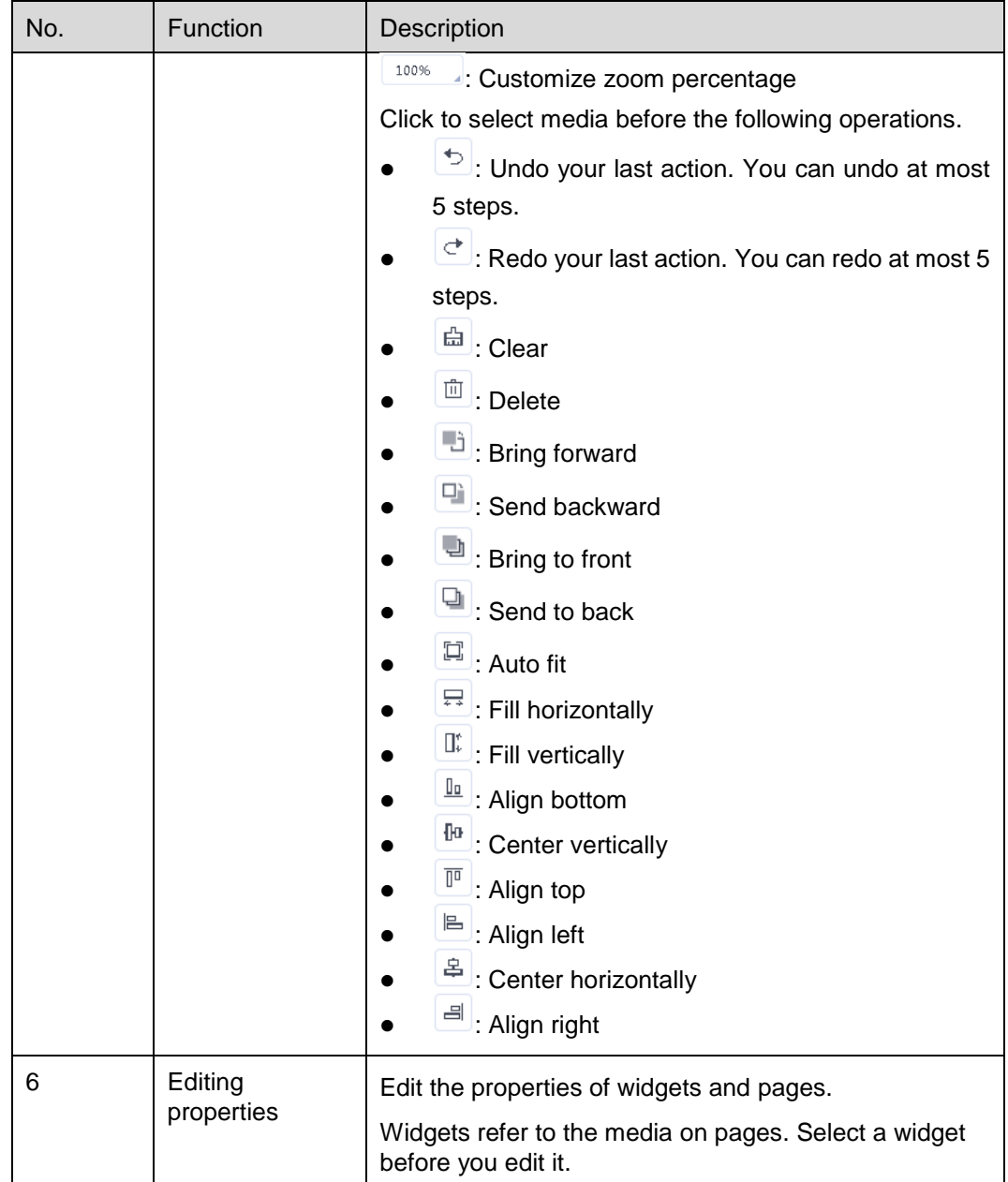

Step 4 After the solution is edited, click **Save**.

# <span id="page-16-0"></span>4.5 Publishing Solutions

After a solution is edited, click **Publish** to publish it. In other situations, you can perform the following operations to publish a solution.

- Step 1 On the homepage of VNNOX Lite, choose **Solutions**.
- Step 2 Click  $\sqrt{3}$  of a corresponding solution.
- Step 3 Select one or multiple players and click **OK**.
- Step 4 Perform any of the following operations to view the publishing progress and result.
	- Choose **Players** and view the **Solution** column.

 $\bullet$  At the top right of the page, click  $\blacktriangleleft$ The number on  $\mathbb{Z}$  denotes the number of players which are publishing solutions, for example,  $\sqrt{2}$ 

# <span id="page-17-0"></span>4.6 (Optional) Other Operations

# <span id="page-17-4"></span><span id="page-17-1"></span>4.6.1 Authorizing Players

Users can transfer players to VNNOX Pro by authorization.

- Step 1 On the homepage of VNNOX Lite, choose **Players**.
- Step 2 Click **Authorize Player**.
- Step 3 Select the players to be authorized.
- Step 4 Enter your contact information.
- Step 5 Choose to accept the agreements.
- Step 6 Click **Confirm**.
	- If there are available licenses in VNNOX Pro, the system will automatically associate the players with the licenses.
	- If there are no available licenses in VNNOX Pro, we will contact you for the payment within 2 working days.

# <span id="page-17-5"></span><span id="page-17-2"></span>4.6.2 Upgrading Terminal Players

Users can upgrade the software versions of terminal players.

- Step 1 On the homepage of VNNOX Lite, choose **Players**.
- Step 2 Click  $\overline{\mathbb{Q}}$ .

 $\Phi$  is displayed when the software is the latest or is being upgraded.

- Step 3 Click **OK**.
- Step 4 In the **Details** column, view the upgrade progress.
- Step 5 View the software version after the upgrade is done.
	- Synchronous player: The version of VNNOX Player is displayed.
	- Asynchronous player: The software version of Taurus is displayed.
		- **Software: Displays the versions of the Android application and FPGA** program.
		- **System: Displays the version of the Android OS.**

# <span id="page-17-3"></span>4.6.3 Remote Real-Time Control

Users can remotely control screen brightness, volume, video source, screen status, power and synchronous playback in real time and can restart terminal players.

### Step 1 On the homepage of VNNOX Lite, choose **Player Control**.

Step 2 Click an icon to enter the corresponding page.

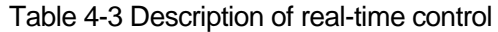

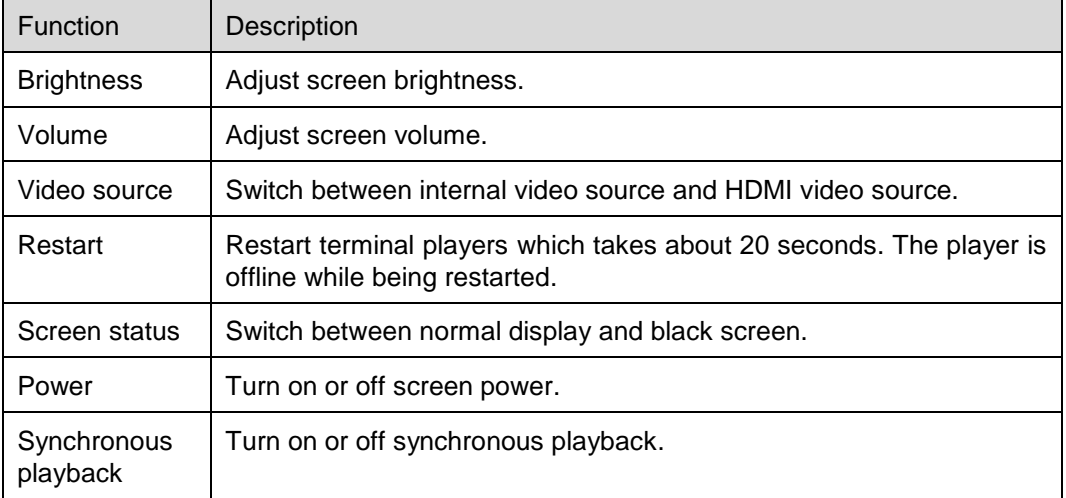

Step 3 On the left of the page, select the target online players.

Step 4 Perform the following operations based on the actual situation.

- To restart players, click **Restart Now**.
- For other functions, set the parameters and click **Apply**.

## <span id="page-18-0"></span>4.6.4 Syncing Time

Users can sync the time of terminal players via the time synchronization function.

- Step 1 On the homepage of VNNOX Lite, choose **Player Control**.
- Step 2 Click **Time Synchronization**.
- Step 3 On the left of the page, select the online players that require time synchronization.
- Step 4 Select a time synchronization method as required and configure the relevant parameters.

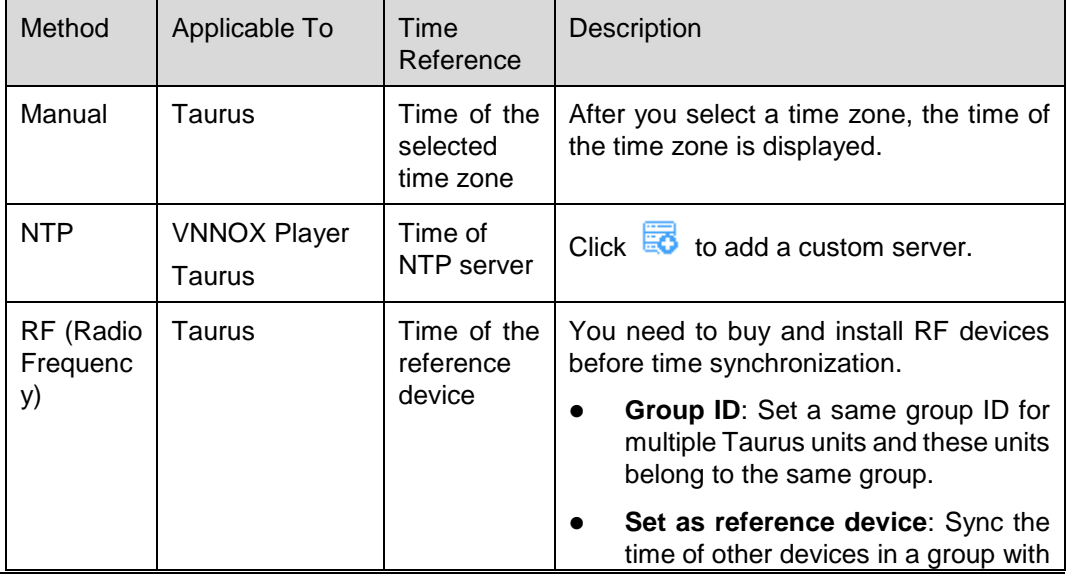

Table 4-4 Description of time synchronization methods

## VNNOX Cloud-Based Publishing Service Quick Start Guide 4 Publishing Solutions via VNNOX Lite

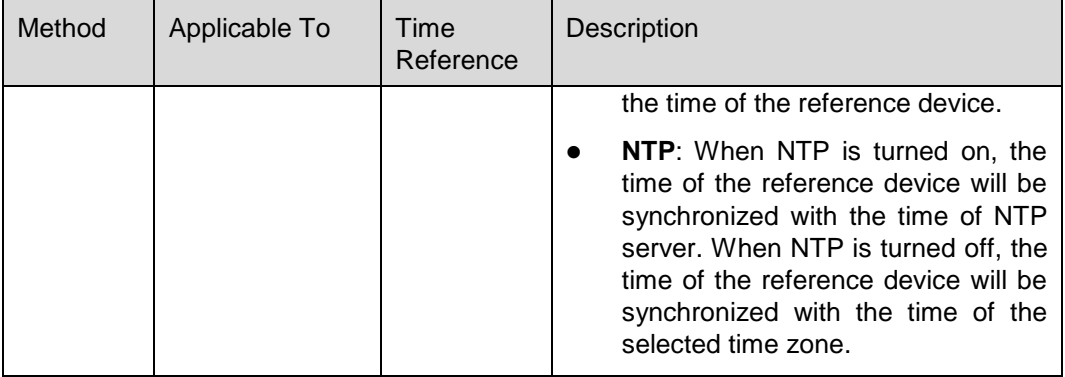

Step 5 Click **Apply**.

# <span id="page-19-0"></span>4.6.5 Viewing Remote Control Logs

Users can view the logs of remote control command execution of terminal players.

- Step 1 In VNNOX Lite, choose **Logs** > **Remote Control Logs**.
- Step 2 Click **Please select** to select one or more players.
- Step 3 Select a control command type.
- Step 4 (Optional) Click **Advanced Search** to set more search criteria.
- Step 5 Click **Search**.

# <span id="page-20-0"></span>**5 Publishing Solutions via VNNOX Pro**

# <span id="page-20-1"></span>5.1 Editing Solutions

## <span id="page-20-2"></span>5.1.1 Adding Media

## <span id="page-20-3"></span>5.1.1.1 Adding Images, Videos, Audios and Documents

The types of images, videos, audios and documents supported by VNNOX Pro are shown as [Table 5-1.](#page-20-3)

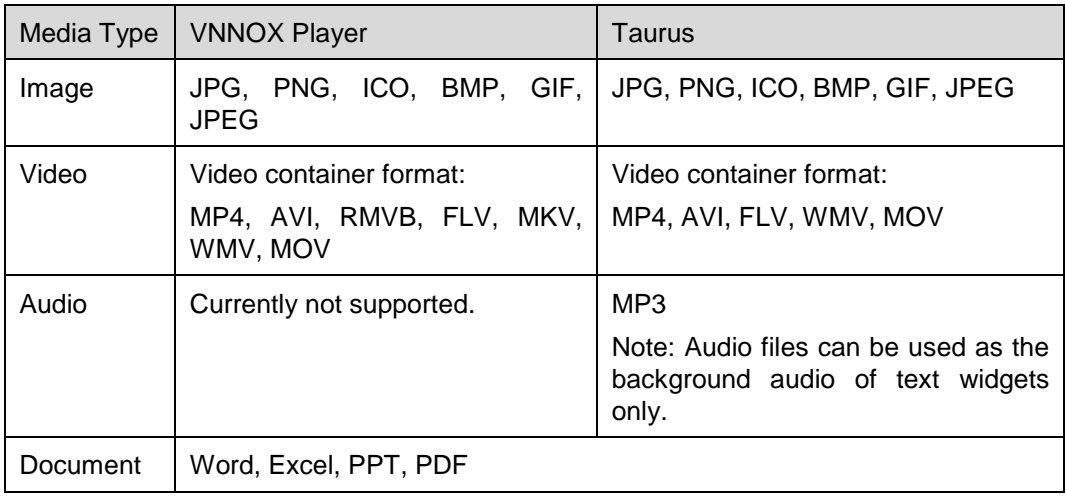

Table 5-1 Supported types of media that can be uploaded by VNNOX Pro

Step 1 Choose **b** > **Media Management** > **Media** at the page of VNNOX Pro.

- Step 2 Click **Add** and select **Upload File**.
- Step 3 Click **Choose file**.
- Step 4 Select the images, videos, audios and documents to be uploaded, then click **Open**.
- Step 5 (Optional) Specify the categories of the media. The media can be quickly found by the filter according to the categories.
- Step 6 Click **OK**. After a message appears prompting the media files are uploaded successfully, the added media will be displayed in the media list.
- Step 7 Click the name of the media to enter the **Basic Info** tab of the media attribute page.
- Step 8 Set the validity of the images, videos, audios and documents. Expired media cannot be played. When the media type is document, you also need to set the duration and effect of each page of the document.
- Step 9 Click **Save&Close**.

## 5.1.1.2 Adding Webpages

- Step 1 Choose **b** > **Media Management** > **Media** at the page of VNNOX Pro.
- Step 2 Click **Add** and select **Webpage** from the drop-down options.
- Step 3 Name the webpage and enter the address of the webpage.
- Step 4 (Optional) Specify the categories of the media. The media can be quickly found by the filter according to the categories.
- Step 5 Click **OK** and enter the **Basic Info** tab of the webpage attribute page.
- Step 6 Set the validity of the webpage. Expired media cannot be played.
- Step 7 Click **Save&Close**. After the operation is successful, the added webpage will be displayed in the media list.

## 5.1.1.3 Adding RSS

- Step 1 Choose  $\mathbb{H}$  > **Media Management** > **Media** at the page of VNNOX Pro.
- Step 2 Click **Add** and select **RSS** from the drop-down options.
- Step 3 Name the RSS and enter the address of the RSS.
- Step 4 (Optional) Specify the categories of the media. The media can be quickly found by the filter according the categories of the media.
- Step 5 Click **OK**. The **Basic Info** tab of the RSS attribute page appears.
- Step 6 Set the validity and refresh period of the RSS. Expired media cannot be played. The subscriptions will be refreshed automatically based on the refresh period.
- Step 7 Click **Save&Close**. After the operation is successful, the added RSS will be displayed in the media list.

## 5.1.1.4 Adding Pages

A page includes one or more media and widgets. Media in the page are restricted to the attributes of the page and the attributes of the media doesn't take effect.

- Step 1 Choose  $\mathbb{H}$  > **Media Management** > **Media** at the page of VNNOX Pro.
- Step 2 Click **Add** and select **Page** in the drop-down options.
- Step 3 Enter a name for the page and set its categories, and click **Next**.
- Step 4 Select a page template and click **OK**. Then the **Edit** page appears, as shown in [Figure 5-1.](#page-22-0) Description of the **Edit** page is shown in [Table 5-2.](#page-22-1)

 $14$   $\overline{m}$   $\times$   $\overline{m}$   $\overline{m}$   $\overline$  $P_{f0}$ Attribute  $\boxed{\phantom{1}1}$ Add Resources  $1024$  \* 768  $\bullet$ Backg  $\sqrt{2}$ ь  $\mathbf{3}$  $\overline{1}$ 

<span id="page-22-0"></span>Figure 5-1 The Edit page

<span id="page-22-1"></span>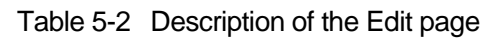

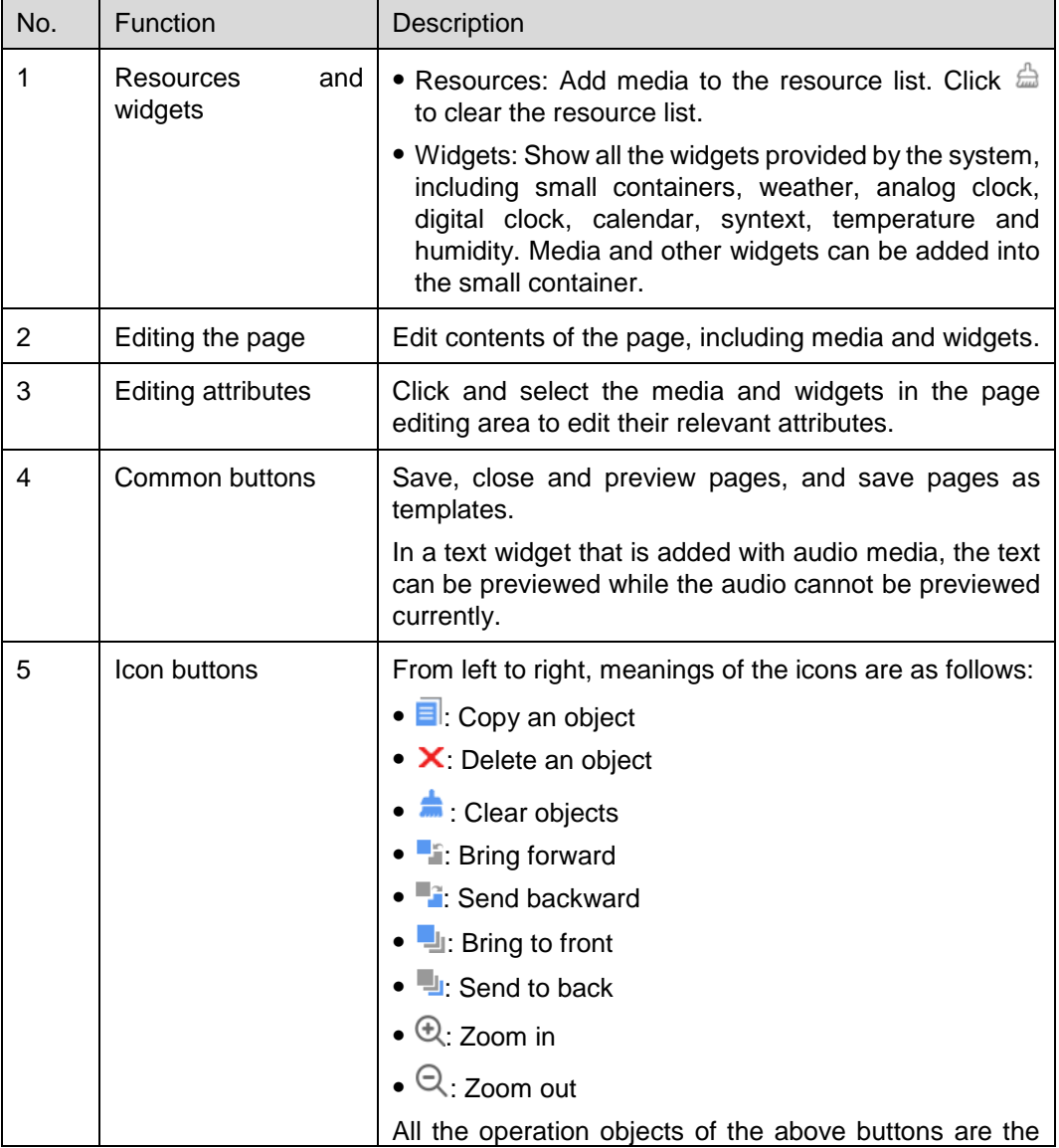

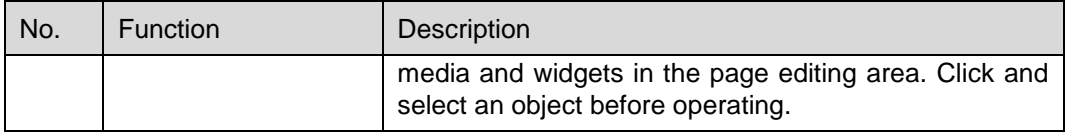

- Step 5 (Optional) Click **Add Resources** in the **Resources** tab on the left. Select one or more media in the pop-up dialog box and click **OK**.
- Step 6 Drag the media or widgets in the left side of the page to the editing area.
- Step 7 Click and select one media or widget to edit the attributes and adjust the layout.
- Step 8 Click **Save** after the attributes and layout of all the contents in the page are edited.
- Step 9 (Optional) Click **Save As Template** to save the page as a template.
- Step 10 Click **Close**. After the operation is successful, the added page will be displayed in the media list.

## <span id="page-23-1"></span>5.1.1.5 Adding Streaming Media

The Streaming Media formats supported by the VNNOX are shown a[s Table 5-3.](#page-23-1)

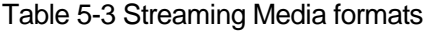

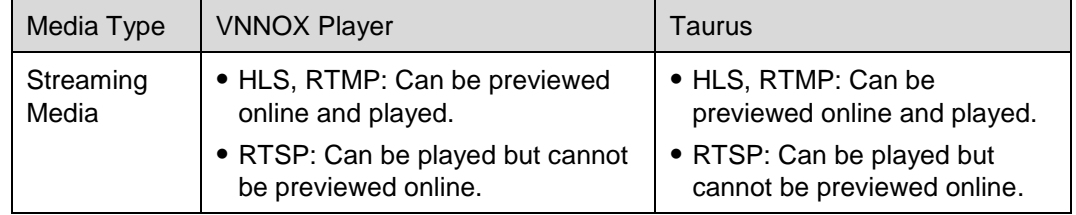

- Step 1 Choose  $\mathbb{H}$  > **Media Management** > **Media** at the page of VNNOX Pro.
- Step 2 Click **Add** and select **Streaming Media** from the drop-down options.
- Step 3 Name the Streaming Media and enter the address of the webpage.
- Step 4 (Optional) Specify the categories of the media. The media can be quickly found by the filter according to the categories.
- Step 5 Click **OK** and enter the **Basic Info** tab of the Streaming Media attribute page.
- Step 6 Set the validity of the Streaming Media. Expired media cannot be played.
- Step 7 Click **Save&Close**. After the operation is successful, the added webpage will be displayed in the media list.

## <span id="page-23-0"></span>5.1.2 Creating Playlists

- Step 1 Choose **B** > **Media Management** > **Playlists** at the page of VNNOX Pro.
- Step 2 Click **New**.
- Step 3 Name the playlist.
- Step 4 (Optional) Specify the categories of the playlist. The playlist can be quickly found by the filter according to its categories.
- Step 5 Click **OK**. The **Media Item** tab of the playlist attribute page appears.

Step 6 Select the **Basic Info** tab to set the following parameters.

- Default image duration time: Set the default play duration of images. The value of this parameter is the play duration while adding images in the **Media Item** tab.
- Default web/RSS duration time: Set the default play duration of webpages and RSS. The value of this parameter is the play duration while adding webpages and RSS in the **Media Item** tab.
- Default Streaming media duration time: Set the default play duration of streaming media. The value of this parameter is the play duration while adding streaming media in the **Media Item** tab.
- Entrance effect: Set the default entrance effects of static images.
- Entrance effect duration: Set the default entrance effect duration of static images. If the duration of a static image is 30 seconds and the duration of entrance effect is set to 10 seconds, the static image will played for 20 seconds after the entrance.

Step 7 Select the **Media Item** tab to add media or sub-playlists.

- Click **Add media** to select one or more media, and then click **OK**.
- Click **Add sub-playlist** to select one or more sub-playlists, and then click **OK**.
- Step 8 Select one media and click **Attribute**, or select more media and click **Bulk edit**. Set the duration and play plan, and then click **OK**. If no media is in the playlist, skip this step.
	- Item duration time: Set the duration time of images, webpages, RSS and streaming media. For videos, pages, and documents, this parameter cannot be modified.
	- Valid range: When this parameter is set to **Yes**, you can set the validity of the media item. The valid range is valid in current playlist only.
	- Time solution: Specify the play plan of the media item. The time solution is valid in current playlist only.

Step 9 Click **Save&Close**.

# <span id="page-24-0"></span>5.1.3 Creating Solutions

- Step 1 Choose  $\mathbb{H}$  > **Media Management** > **Solution** at the page of VNNOX Pro.
- Step 2 Click **New**.
- Step 3 Enter a name for the solution and set its categories, and click **Next**.
- Step 4 Select a frame template and click **OK**. Then the **Solution Settings** tab of the frame template attribute page and the **week** timetable appear. Assume that the solution only have one frameset, as shown in [Figure 5-2.](#page-25-0) Description of the page is shown in [Table 5-4.](#page-25-1) If the solution has more framesets, it will be required to schedule each of the framesets respectively.

## <span id="page-25-0"></span>Figure 5-2 The Solution Settings tab

| <b>Basic Info</b> | Reset Save&Close<br>Frame Solution Settings                                                                                                    |                |                                                           |                            |                                   |                                                                          |                                 |  |
|-------------------|----------------------------------------------------------------------------------------------------|----------------|-----------------------------------------------------------|----------------------------|-----------------------------------|--------------------------------------------------------------------------|---------------------------------|--|
| $+$               | $\begin{tabular}{ c c c c c } \hline $\triangle$ & $\mathop{\overline{\square}}$ & $\mathop{\overline{\square}}$ & $\mathop{\overline{\square}}$ \\ \hline Edit & Deltete & $\mathop{\overline{\square}}$ & $\mathop{\overline{\square}}$ \\ \hline \end{tabular}$ |                |                                                           | week month schedule<br>day | 2                                 | Aug 6 - Aug 12,2017 $\left\{\left\ \right\ $ This Week $\left\ \right\ $ |                                 |  |
| 00:00             | $\frac{\mathsf{Sun}}{\mathsf{08}/\mathsf{06}}$                                                                                                    | Mon<br>$08/07$ | $\begin{array}{c} \text{Tue} \\ \text{08/08} \end{array}$ | Wed<br>08/09               | $\frac{\text{Thu}}{\text{08}/10}$ | $\frac{\mathrm{F}ri}{08/11}$                                             | $_{\rm ^{Sat}}^{\rm Sat}$ 08/12 |  |
| 01:00             |                                                                                                    |                |                                                           |                            |                                   |                                                                          |                                 |  |
| 02:00             |                                                                                                    |                |                                                           |                            |                                   |                                                                          |                                 |  |
| 03:00             |                                                                                                    |                |                                                           |                            |                                   |                                                                          |                                 |  |
| 04:00             |                                                                                                    |                |                                                           | 5                          |                                   |                                                                          |                                 |  |
| 05:00             |                                                                                                    |                |                                                           |                            |                                   |                                                                          |                                 |  |
| 06:00             |                                                                                                    |                |                                                           |                            |                                   |                                                                          |                                 |  |
| 07:00             |                                                                                                    |                |                                                           |                            |                                   |                                                                          |                                 |  |
| 08:00             |                                                                                                    |                |                                                           |                            |                                   |                                                                          |                                 |  |
| 09:00             |                                                                                                    |                |                                                           |                            |                                   |                                                                          |                                 |  |
| 10:00             |                                                                                                    |                |                                                           |                            |                                   |                                                                          |                                 |  |

<span id="page-25-1"></span>Table 5-4 Description of the Solution Settings tab

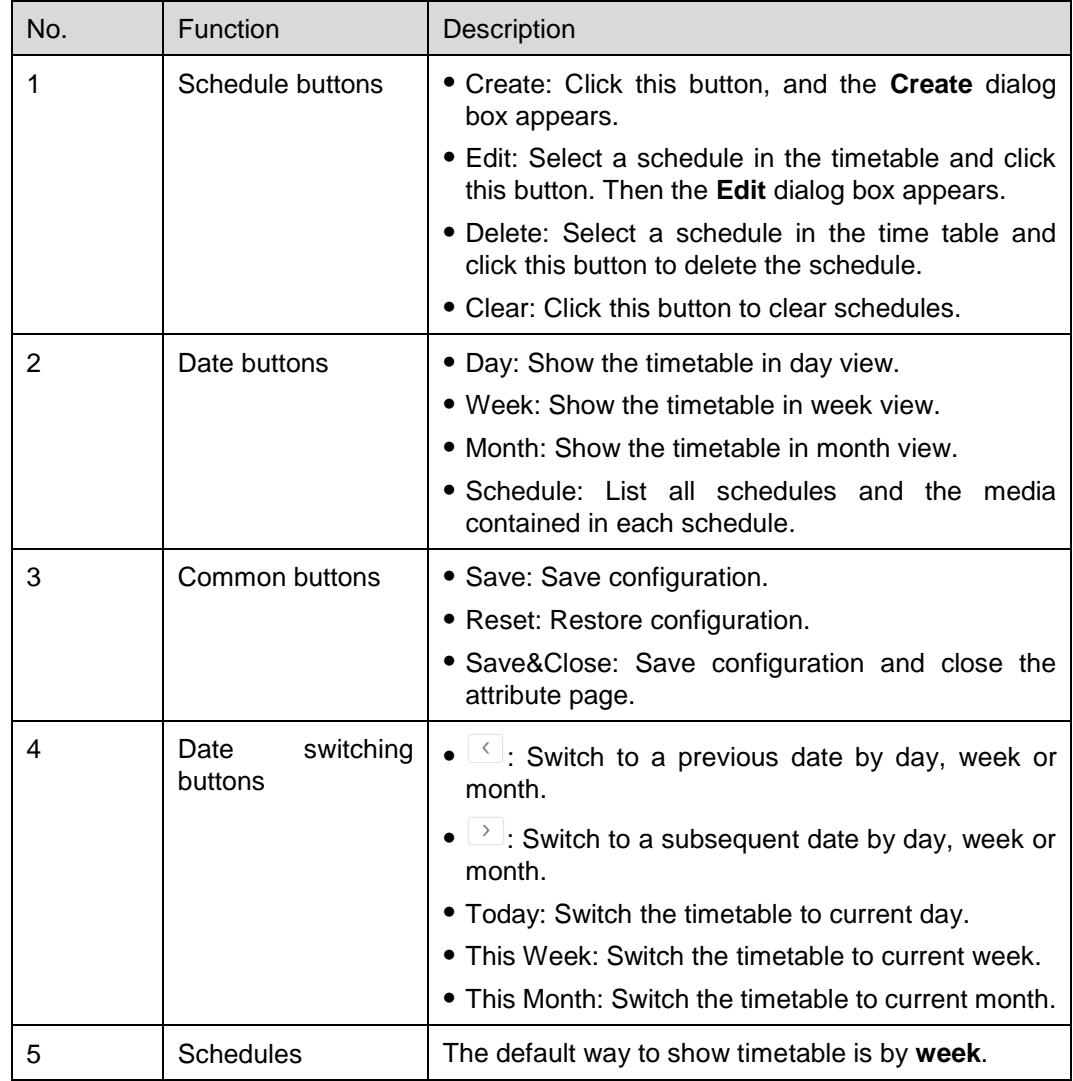

Step 5 Click **day**, **week** or **month** to enter relevant timetables. Perform any of the following operations to create the solution.

- Click **Create**.
- Click a cell in the timetable and click  $\pm$ . Each cell of the timetable in **day** and **week** views stands for one hour, while in month view stands for one day.
- Step 6 Select a playlist in the **Playlist** tab of the **Create** dialog.
- Step 7 Select the **Play plan** tab and set play duration and date or play duration and period.
	- When the **Repeat** is set to **Not repeating**, the solution can be played normally according to the plan if the date is set to the current day or after 7 days. The solution will not be played if the date is set to other days.
	- If the **Repeat** is set to **Every day**, **Weekly**, **Per month** or **Per year**, the solution will be played repeatedly according to the period you set.
- Step 8 Select the **Option** tab and set the schedule color displayed in the timetable.
- Step 9 After the configuration is completed, click **OK**. The schedule is graphically displayed in the timetable.

For the timetable in **day** and **week** views, the schedules will be displayed side by side in the timetable if the schedules have overlapped timeslot. In [Figure 5-3,](#page-26-0) three schedules in the **week** timetable are taken as an example. The VNNOX supports following operations on the schedules:

- Drag the top and bottom edges of a schedule to modify its timeslot.
- Drag a schedule to any position of the date when the schedule will be played to modify the timeslot.
- Drag the schedules to modify the playback priority order during the overlapped timeslot, for example, the priority order of the three playlists in [Figure 5-3](#page-26-0) is: Playlist3 > Playlist2 > Playlist3. After the playback of Playlist2 is over, Playlist3 will be played from the beginning. Playlist1 will not be played.
- Double click a schedule and the **Edit** dialog box appears.

## <span id="page-26-0"></span>Figure 5-3 With overlapped timeslot

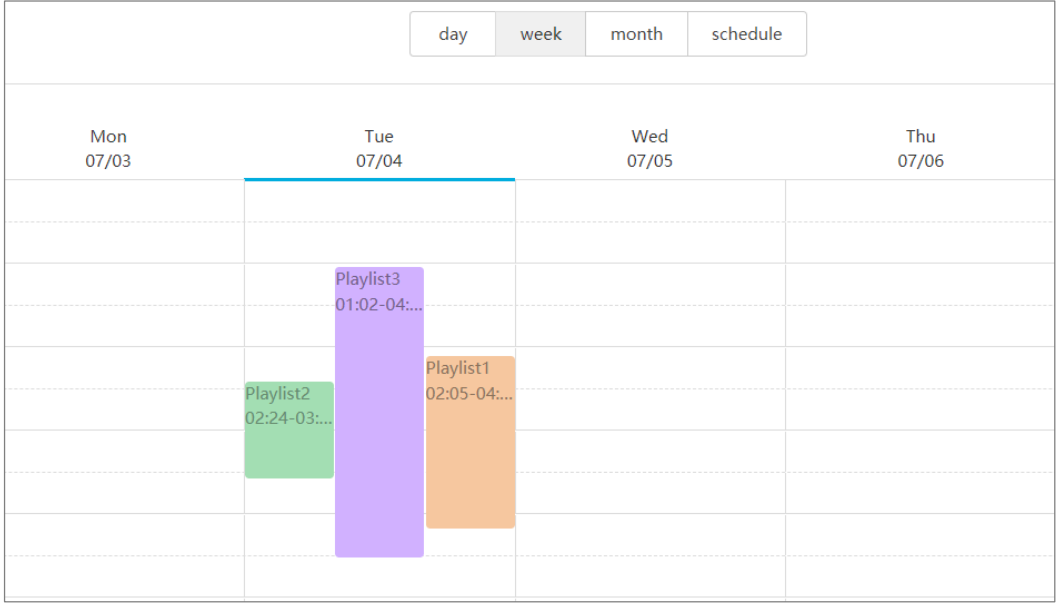

Drag the three schedules in [Figure 5-3](#page-26-0) until they don't have overlapped timeslot. Then the schedules is displayed as the [Figure 5-4.](#page-27-1)

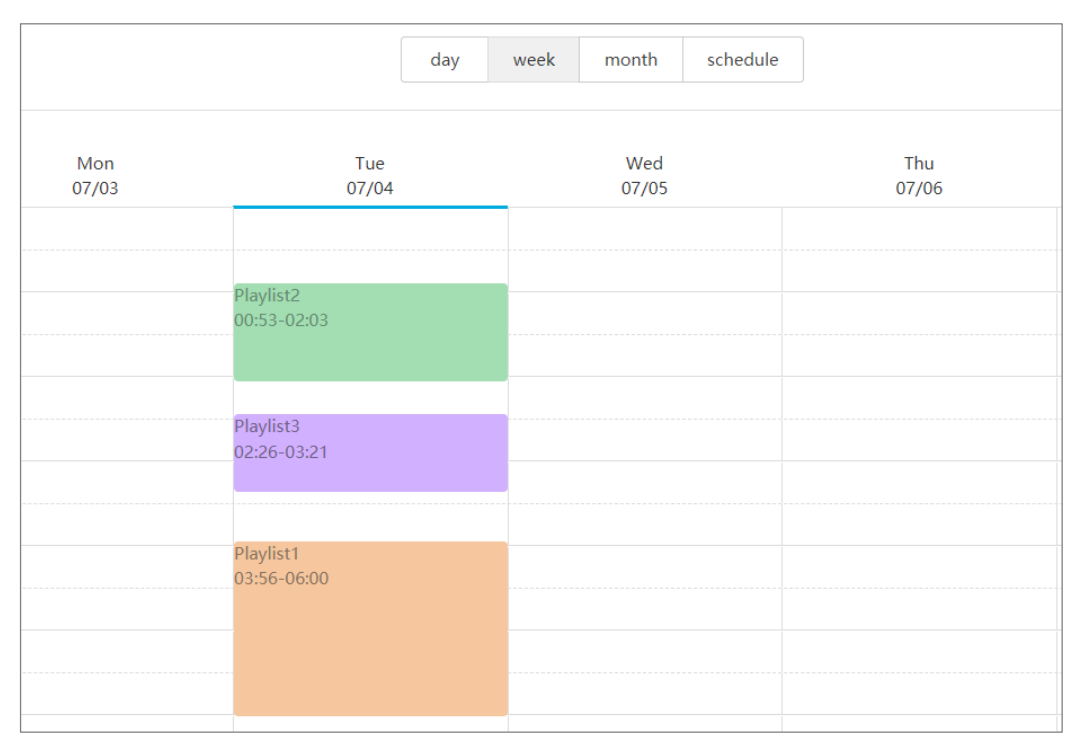

#### <span id="page-27-1"></span>Figure 5-4 Without overlapped timeslot

# <span id="page-27-0"></span>5.2 Creating Players

## Related Information

Players include following two types:

- Synchronous players: Bound to VNNOX Player
- Asynchronous players: Bound to Taurus by ViPlex

## Operating Steps

- Step 1 Choose  $\mathbb{H}$  > **Players Management** > **Players** at the page of VNNOX Pro.
- Step 2 Click **New**.
- Step 3 Choose synchronous player or asynchronous player and click **Next**.
- Step 4 Enter a name for the player, associate a license, set the solution distribution type and the categories of the player, and click **OK**. Then the **Basic Info** tab of player attribute page appears.

The available licenses are displayed in the drop-down options of **Associated license**. The associated and expired licenses are not displayed. After successful association, the license number and validity will be displayed in the **Player License** of the player list.

The meanings of distribution types are shown as follows:

- Manual: After a solution is bound to players or modified, users need to click **Update solution** in the player list page to distribute the solution manually.
- Auto: After a solution is bound to players or modified, VNNOX will distribute the solution automatically without any operation.

# <span id="page-28-0"></span>5.3 Setting Player Authentication Information

## Related Information

After successful registration, The VNNOX generates the following default authentication information.

- Certified user name: *VNNOX User Name*
- Certified password: **123456**

To prevent terminal players accessing VNNOX illegally, we suggest modifying the default authentication information.

## Operating Steps

- Step 1 Choose **b** > Organization Management > System Management at the page of VNNOX Pro.
- Step 2 Select the **Player Authentication** tab.
- Step 3 Set certified user name and password, then click **Save**.
- Step 4 Record the **Server address**, **Certified user name** and **Certified password**.

# <span id="page-28-1"></span>5.4 Binding Players

One terminal player can bind one player only.

# <span id="page-28-2"></span>5.4.1 Binding Players by VNNOX Player

Step 1 Start the VNNOX Player, as shown in [Figure 5-5.](#page-29-1)

<span id="page-29-1"></span>Figure 5-5 The Config tab

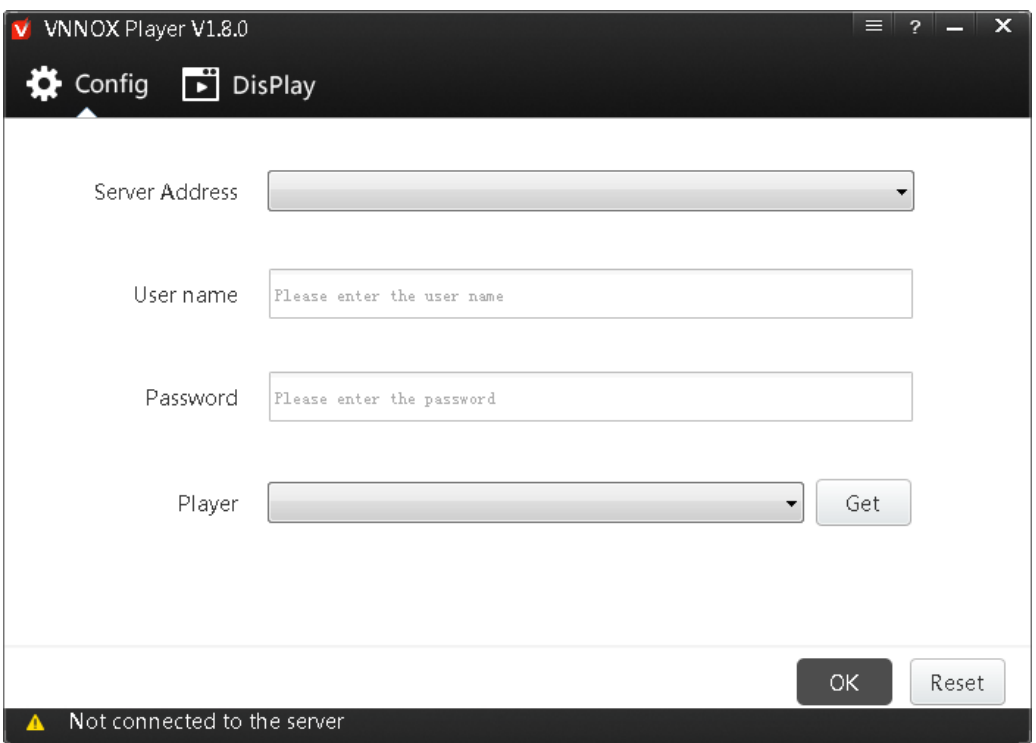

- Step 2 Click the drop-down arrow on the right of **Server Address** in the **Config** tab and select **New**.
- Step 3 Enter the server name and address in the **New** dialog box and then click **OK**. The **Server Address** must be the same as the server address in VNNOX.
- Step 4 Enter certified user name and password which must be the same as the user name and password in the VNNOX.
- Step 5 Click **Get** on the right of **Player** to get the player list.
- Step 6 Click the drop-down arrow on the right of **Player** to select a player and then click **OK**.
- Step 7 Click **OK** in the pop-up prompt box which reminds that the player is bound successfully.

**•** The server connection is successful is shown in the bottom left corner of the page.

## <span id="page-29-0"></span>5.4.2 Binding Players by ViPlex

## 5.4.2.1 ViPlex Handy (Android and iOS)

## Before You Begin

- Get the SSID and password of WiFi AP of the Taurus. The default SSID is "**AP***+the last 8 digits*". The default password is "**12345678**".
- Get the password of the user "**admin**". The default password of the user "**admin**" is "**123456**".
- Connect the Taurus to Internet.

## Operating Steps

The ViPlex Handy can connect any number of the Taurus products.

- Step 1 Connect the WiFi AP of the Taurus products.
- Step 2 Start ViPlex Handy.

System can automatically detect the Taurus series products and refresh **Screen list**. Users can also slide down **Screen list** to manually refresh the list.

- $\bullet$   $\leftarrow$   $\bullet$ : Denotes that Taurus is online and you can log into it.
- : Denotes that Taurus is offline and you cannot log into it.
- : Denotes that Taurus login is successful.
- Step 3 Click **Connect** behind the screen name.
- Step 4 Enter username and password, and click **Login**.
- Step 5 Click a screen name to enter the **Screen management** page.
- Step 6 Select **Remote Management** > **Player Binding**.

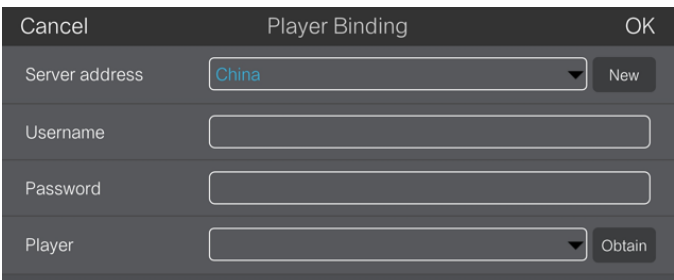

- Step 7 Select the VNNOX server and enter the certified user name and password of the player. The information must be the same as the information on the VNNOX.
- Step 8 Click **Obtain** and select an asynchronous player from the drop-down options.
- Step 9 Click **OK** after the settings are completed. A message appears prompting the operation is successful.

## 5.4.2.2 ViPlex Express (Windows)

## Before You Begin

- Get the SSID and password of WiFi AP of the Taurus. The default SSID is "**AP+***the last 8 digits*". The default password is "**12345678**".
- Get the password of the user "**admin**". The default password of the user "**admin**" is "**123456**".
- Connect the Taurus to Internet.

## Operating Steps

ViPlex Express can connect any number of the Taurus products.

- Step 1 Connect the WiFi AP of the Taurus products.
- Step 2 Start ViPlex Express.

## Step 3 Click **Refresh**.

- i<sup>s togin</sup>: Denotes the Taurus is online and you can log into it.
- : Denotes the Taurus is offline and you cannot log into it.
- : Denotes logging into the Taurus is successful.

After the Taurus is found by ViPlex Express, the ViPlex express will try to log into to the Taurus with the default account or the account used for last login.

Step 4 Loging in Taurus is successful or not.

- Yes.  $\Box$  appears and then perform [Step 7.](#page-31-0)
- $\bullet$  No.  $\bullet$  appears and then perform [Step 5.](#page-31-1)
- <span id="page-31-1"></span>Step 5 Click **Connect** on the right of the screen information.
- Step 6 Enter user name and password, and click **OK**.
- <span id="page-31-0"></span>Step 7 Select **Screen Control**.
- Step 8 Click **Server configuration**.
- Step 9 Select the target terminal in the terminal list.

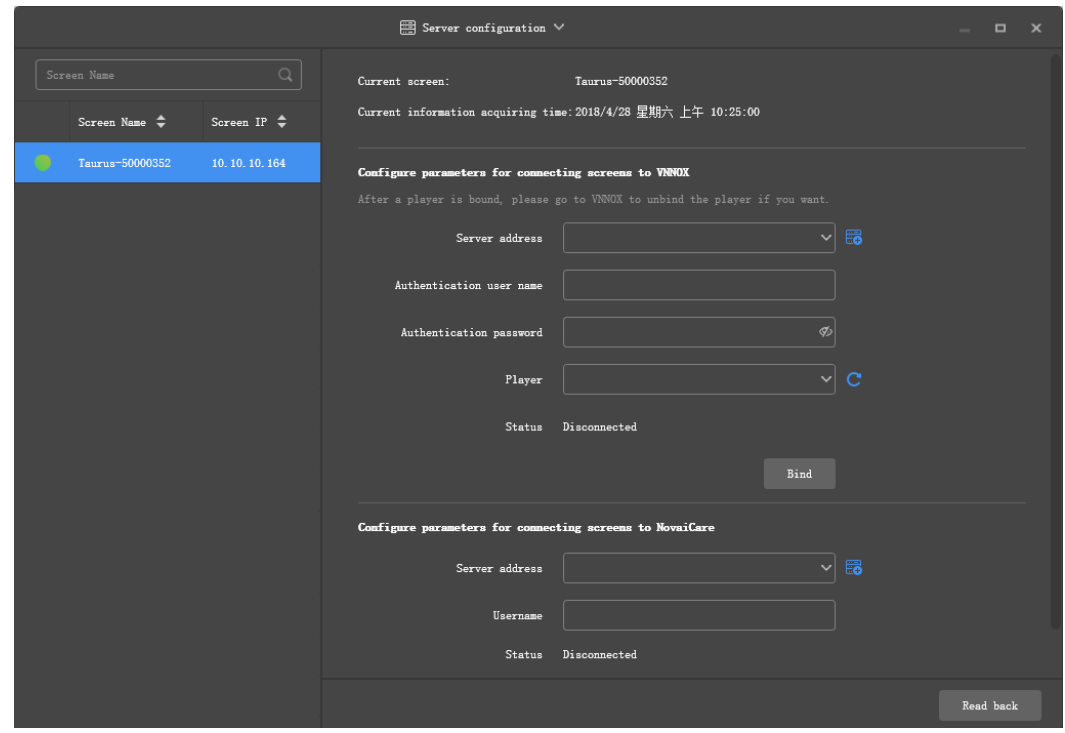

- Step 10 Select the VNNOX server and enter the certified user name and password of the player. The information must be the same as the information on the VNNOX.
- Step 11 Click **C** on the right of **Player** and select an asynchronous player from the dropdown options.
- Step 12 Click **Bind**.

# <span id="page-32-0"></span>5.5 Publishing Solutions

- Step 1 Visit www.vnnox.com and click **Login** at the top right of the page.
- Step 2 Select the server node and click **OK**.
- Step 3 Enter your account name and password, then click **Login**.
- Step 4 Choose  $\mathbb{H}$  > **Players Management** > **Players** at the page of VNNOX Pro.
- Step 5 Enter player attribute page.
	- For a single player: Select a player and click **Attribute**, or click the player name.
	- For multiple players: Select the players and click **Bulk edit**.
- Step 6 Select a solution from the drop-down options of the **associate solution** parameter.
- Step 7 The distribution type is **Manual** or not.
	- Yes, click **Save&Close** to return to the player list page. Select the target player and click **Update solution**.
	- No, click **Save&Close**.

# <span id="page-32-1"></span>5.6 (Optional) Other Operations

For other operations of VNNOX Pro, see *VNNOX Cloud-Based Publishing Service User Guide (Pro)*.